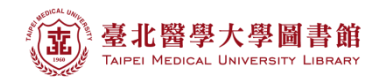

**Web of Science** 操作說明:機構研究生產力及引用分析報告

#### 注意事項

- 1) 請在北醫校院網域內連線使用電子資源,校(院)外使用請先設定校(院)外連線使用
- 2) 連線網址:請登入電子資源系統 ERM (<http://diglib.tmu.edu.tw/smartweaver/> ) 以下方式擇一連線使用
	- (A) 查詢:輸入檢索關鍵詞→Web of Science
	- (B) 瀏覽:點選『資料庫』類別選單→A to Z 瀏覽→W→『Web of Science』
- 3) Web of Science 為每週更新一次,請注意檢索當日之資料庫更新日期
- 1. 選擇 Web of Science 核心合輯展開 ▶ 更多設定 可查看最近資料更新日期

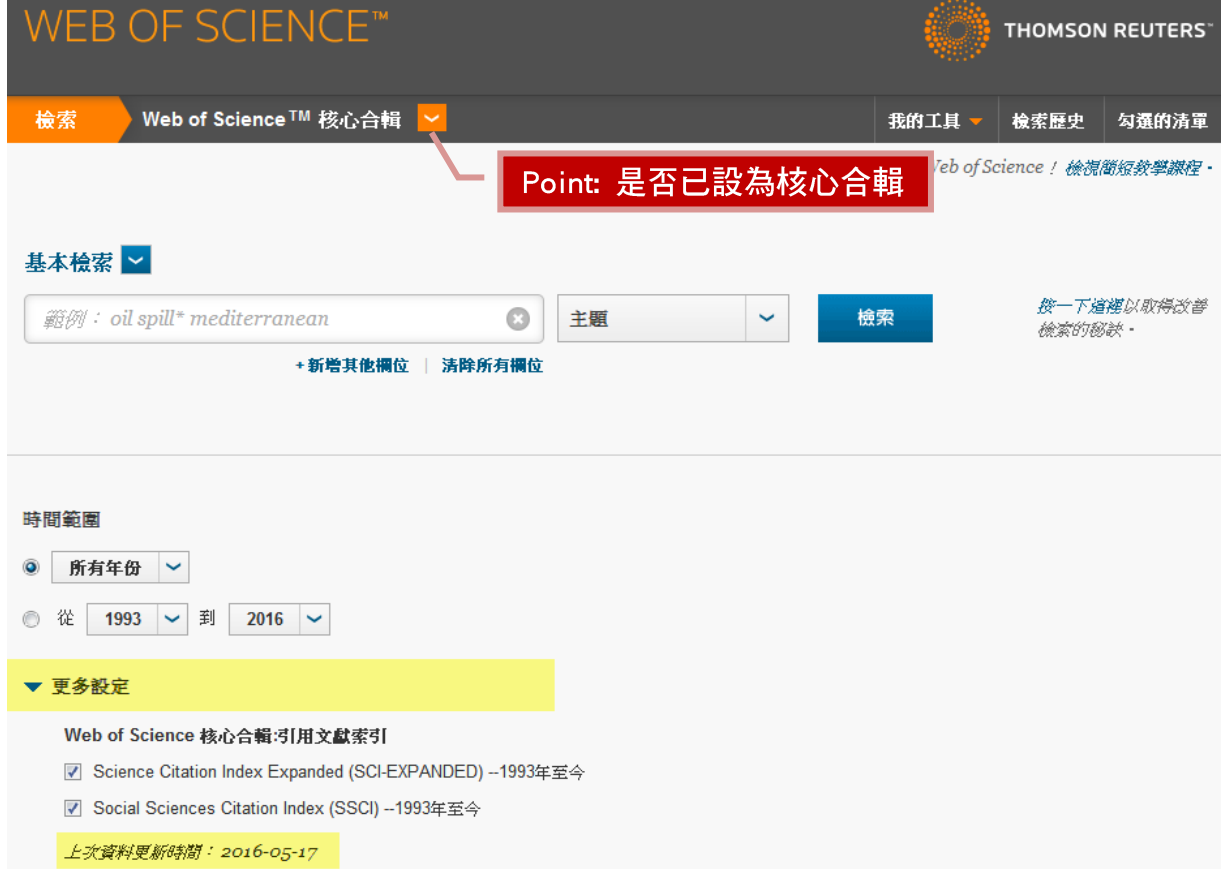

- 2. 本文件以臺北醫學大學為例。
	- A. 請在 WOS 資料庫主檢索頁面下,利用下拉式選單
		- 【地址】請輸入「Taipei Med Univ」
		- 若要查詢其他機構則需利用縮寫清單,若是沒有查到相對應之縮寫,則輸入該 英文字之全名
		- 請勿以中文進行檢索
	- B. 【時間範圍】請選擇 「所有年份」
	- C. 展開【更多設定】, Citation Databases 建議全部打勾, 如只需 SCI, 則請勾選 Science Citation Index Expanded
	- D. 請點擊【檢索】

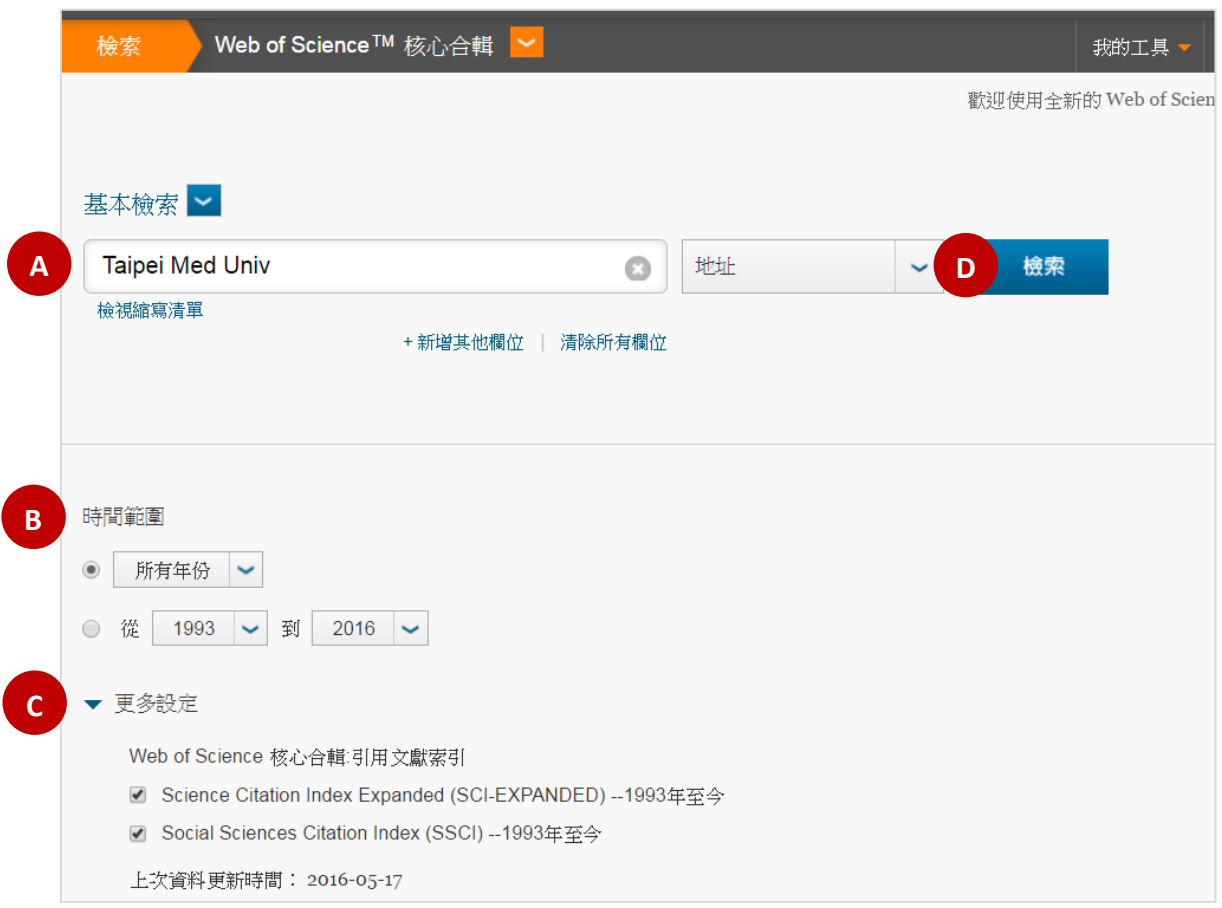

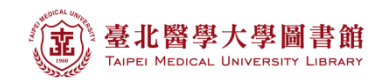

### 3. 檢索結果如下圖所示。

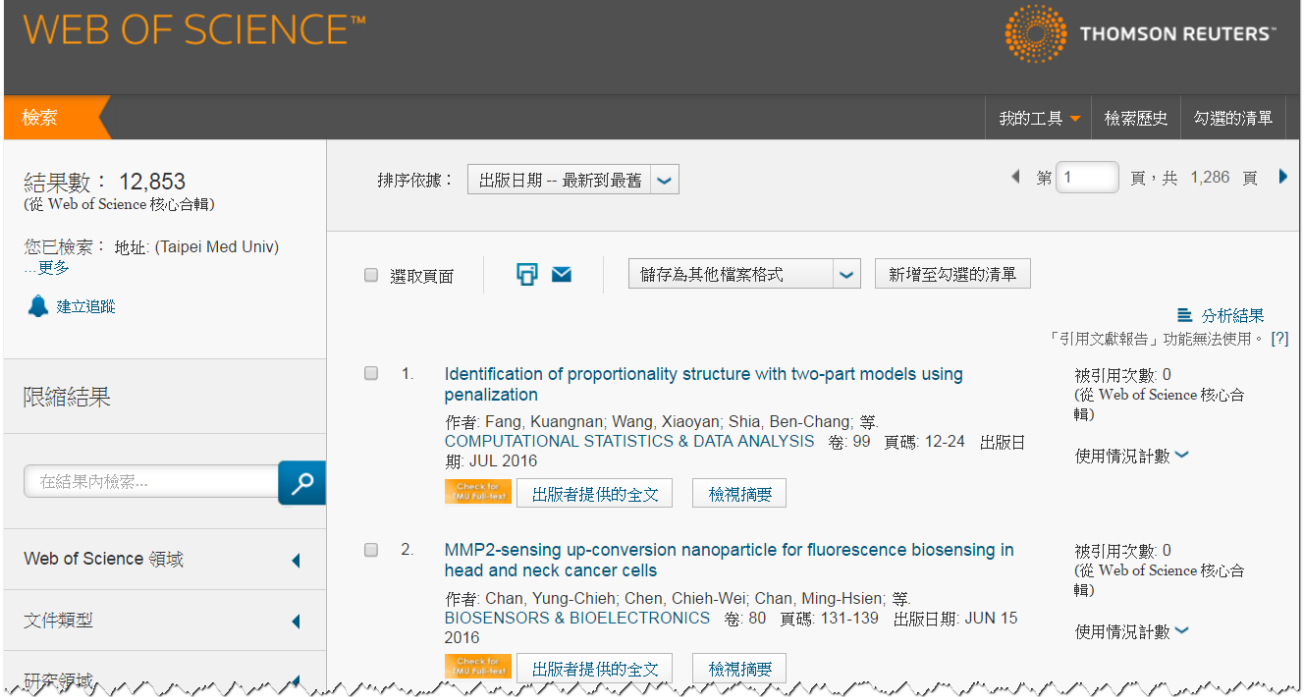

A. 若是希望做歷年比較,請於左側的【出版年份】項目中選擇所需的年份。 例如要查北醫 2012 年 SCI/SSCI 出版量, 即勾選 2012 後, 再點擊【限縮】

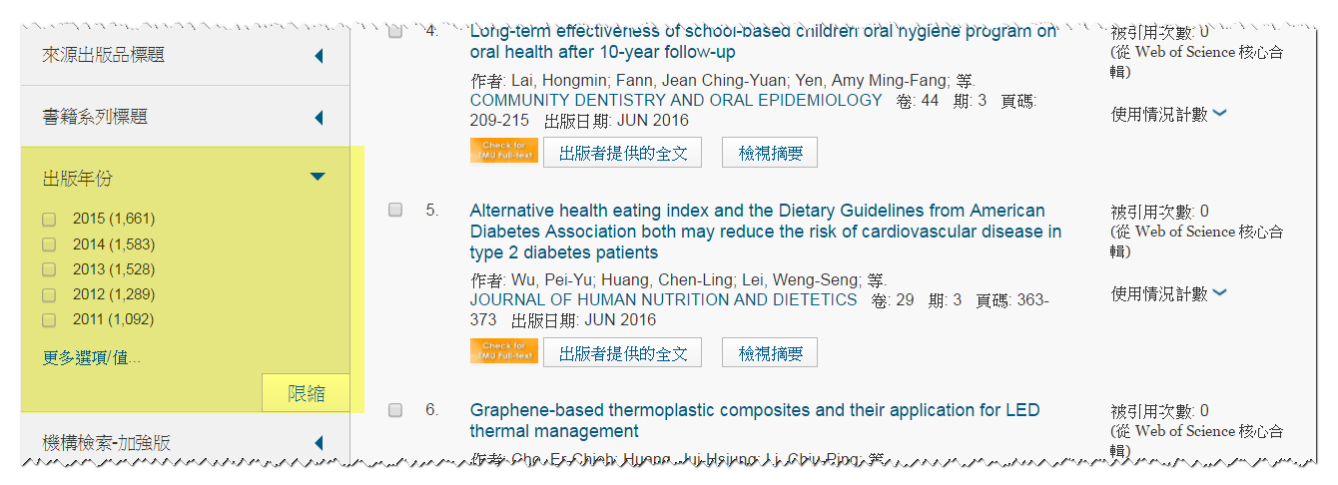

### B. 若想查看此次檢索結果的引用分析,請點選結果清單右上方的【建立引用文獻報告】

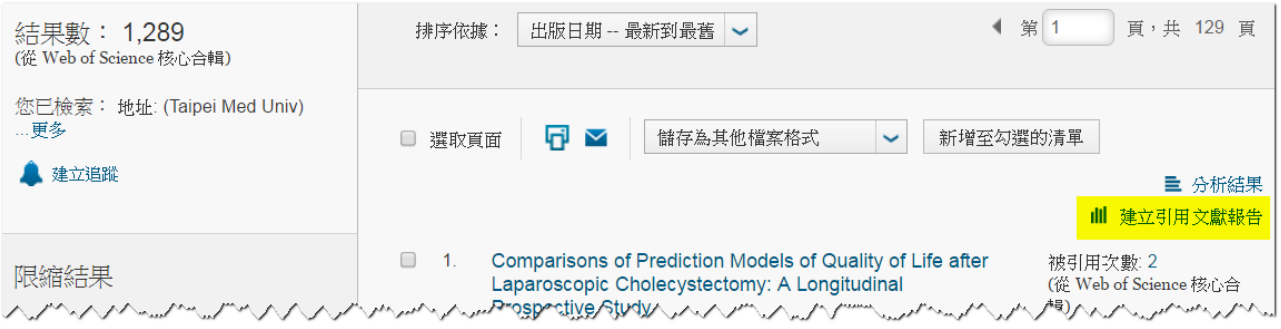

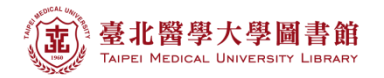

# C. (a)若要查看扣除自我引用的所有引用文獻清單,請點選【引用文獻(不含自我引用)】 的數值

(b) H-index=N, 即代表有 N 篇論文被引用數≥N

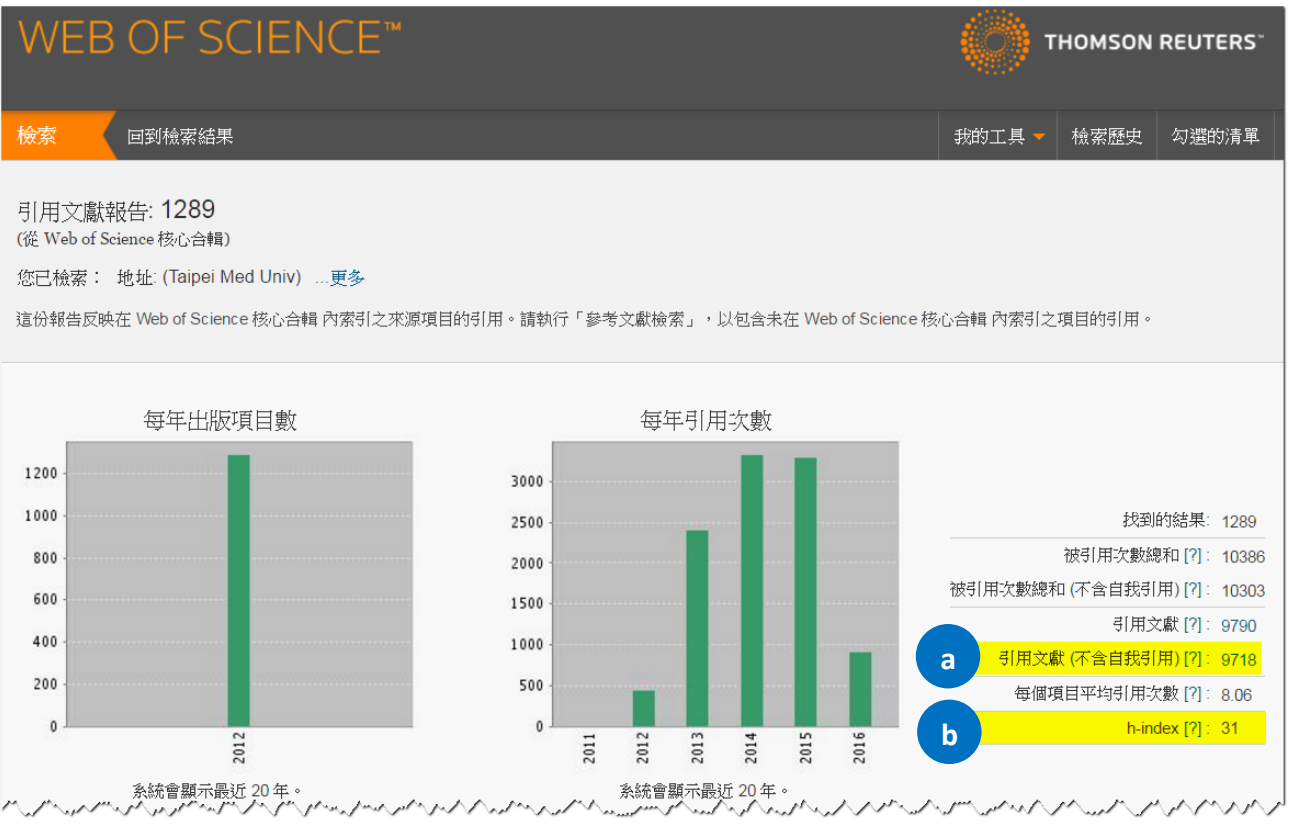

# D. 同頁面下半部,會列出該機構生產之論文歷年的被引用次數分析表格 排序依據預設為被引用次數高→低,可於表格左上方自行調整排序依據

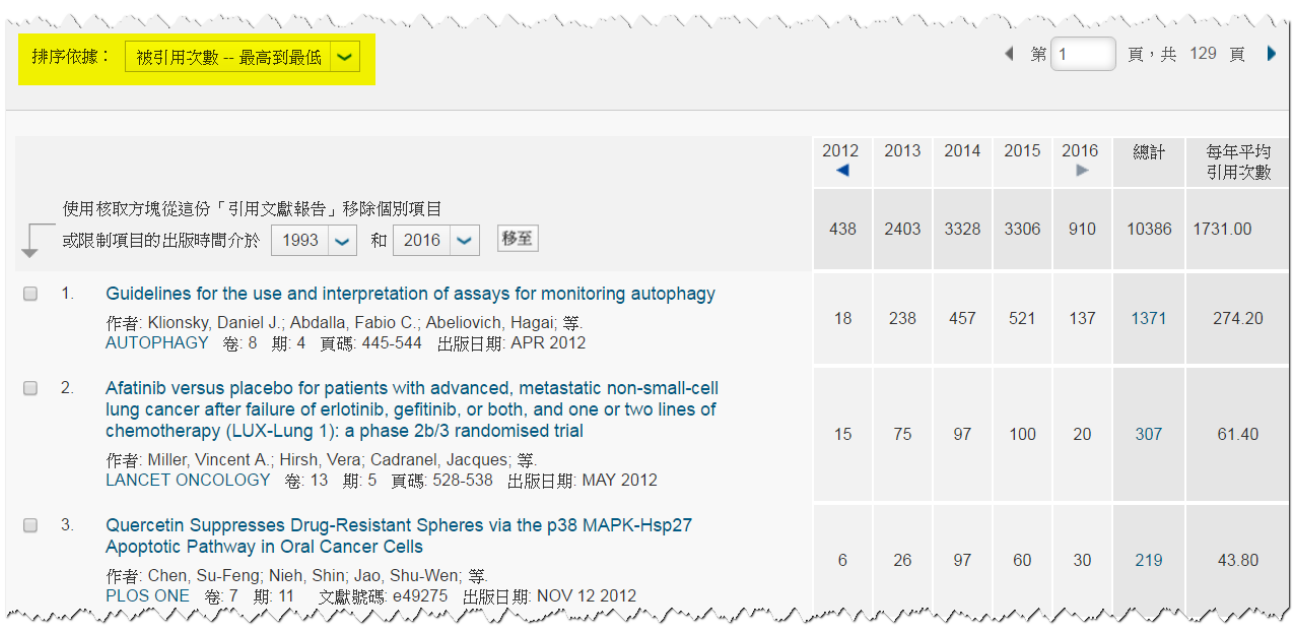